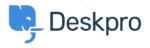

Dasar Pengetahuan > Deskpro Legacy > How do I customize the text that appears on my portal?

How do I customize the text that appears on my portal?

Ben Henley - 2023-08-31 - Comments (0) - Deskpro Legacy

## **Question:**

Can I change the copy used on the portal outside of the Publish app content?

## **Answer:**

Almost all the user-facing text on the portal and in emails is editable using the Deskpro phrases system.

In Admin > Setup > Languages, select your language and then click Edit Phrases.

Find the phrase you want to change. Use Ctrl-F or Cmd-F in your browser to search each page.

In the **Custom** column furthest to the right, enter your changed version of the text.

| User Interface Phrases<br>Emails                  | user.tickets.click, to_close               | Click to close this ticket                                                          | Click to close this ticket                                                          | Click to close this ticket                                                |
|---------------------------------------------------|--------------------------------------------|-------------------------------------------------------------------------------------|-------------------------------------------------------------------------------------|---------------------------------------------------------------------------|
| User lang<br>Time and Dates                       | user.tickets.close_window                  | Close Window                                                                        | Close Window                                                                        | Close Window                                                              |
| User Default Data Download Phrases                | user.tickets.contact_us_explain<br>D Reset | Please complete this form<br>and one of our agents will<br>reply to you by email as | Please complete this form<br>and one of our agents will<br>reply to you by email as | Please describe your<br>problem in detail and we'll<br>fix it right away. |
| General Phrases<br>Portal Phrases<br>News Phrases | user.tickets.content-suggestions_answered  | We are pleased your<br>question has been<br>answered. Do you still                  | We are pleased your<br>question has been<br>answered. Do you still need             | We are pleased your<br>question has been<br>answered. Do you still        |
| News Fritales<br>Knowledgebase<br>Email Subjects  | user.tickets.creator                       | Creator                                                                             | Creator                                                                             | Creator                                                                   |
| Profile Phrases                                   | user.tickets.date_created                  | Date Created                                                                        | Date Created                                                                        | Date Created                                                              |
| Chat Phrases<br>Website Widget                    | user.tickets.dont_add_me_to_ticket         | No thanks                                                                           | No thanks                                                                           | No thanks                                                                 |
| Errors<br>Ticket Physies                          | user.tickets.download_pdf                  | Download PDF                                                                        | Download PDF                                                                        | Download PDF                                                              |
|                                                   | user.tickets.edit                          | Edit                                                                                | Edit                                                                                | Edit                                                                      |

Scroll to the bottom and click Save.

If you have more than one language installed on the helpdesk, you will probably want to repeat the change for each language.